# **AKO**

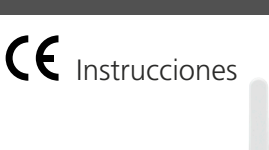

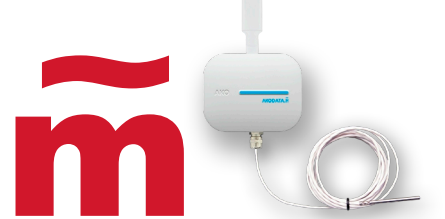

Instrucciones para verificación periódica registrador AKO-59851Hx-x en akoneth.cloud

#### Para efectuar la verificación periódica del registrador se necesita la herramienta de verificación de registradores homologados **AKO-59851Hx-x** que consta de:

-Adaptador de verificación Akodata-USB -Cable USB -Instrucciones de uso -Software Akodatah.tool (descargable)

# Descarga del software Akodatah.tool

El software de verificación Akodatah.tool puede descargarse escaneando el código QR o mediante el siguiente enlace:

<https://helpakoneth.ako.com/akodatah-tool>

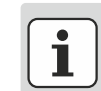

Una vez realizada la verificación y antes de cerrar el dispositivo, se recomienda reemplazar la batería. Utilizar únicamente batería **AKO-59830.** Utilizar unicamente baterías **SUMINISTRADAS POR AKO.**

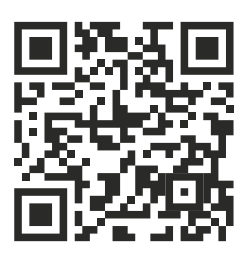

# Examen administrativo

- Ÿ Comprobar que los datos de la etiqueta del dispositivo coinciden con los que figuran en la solicitud de verificación (fig. 1).
- Comprobar que existe un precinto físico sobre el tornillo de la cubierta protectora y que éste no está dañado (Fig. 2). Si no ha habido ninguna reparación previa, el precinto debe ser el del fabricante (fig. 3), de lo contrario la etiqueta debe ser de un reparador autorizado.
- · Comprobar, desde akoneth.cloud, que no existe ningún evento o auditoría críticas durante el periodo de funcionamiento a verificar, para más información, consultar los apartados eventos [\(https://helpakoneth.ako.com/eventos](https://helpakoneth.ako.com/eventos)) y auditorías [\(https://helpakoneth.ako.com/auditorias](https://helpakoneth.ako.com/auditorias)).

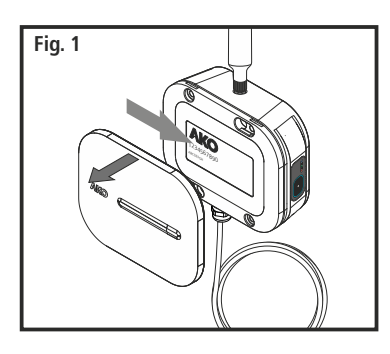

Examen metrológico Conexión del adaptador al registrador

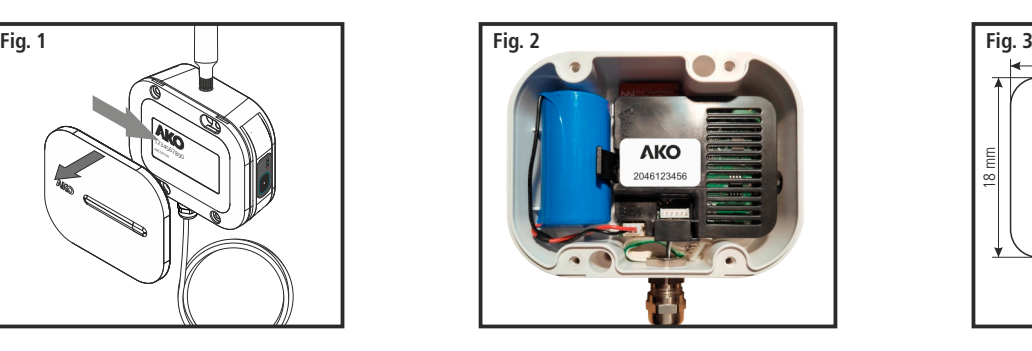

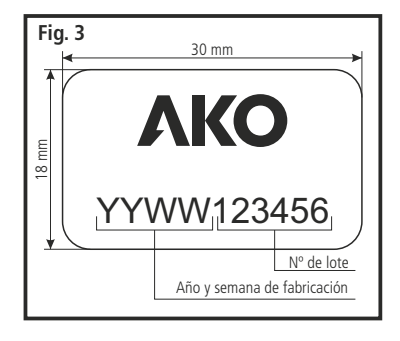

Retirar el embellecedor del registrador

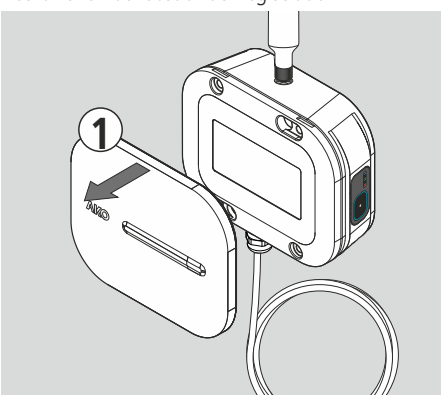

Conectar el cable de verificación al adaptador según muestra la imagen.

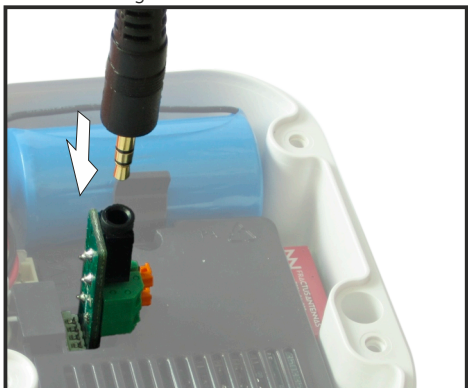

Extraer la tapa retirando los 4 tornillos.

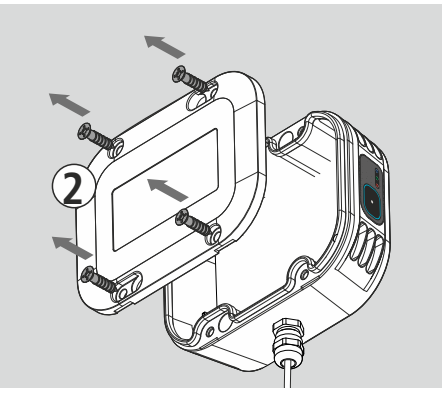

Conectar el cable de verificación a un puerto USB libre del ordenador.

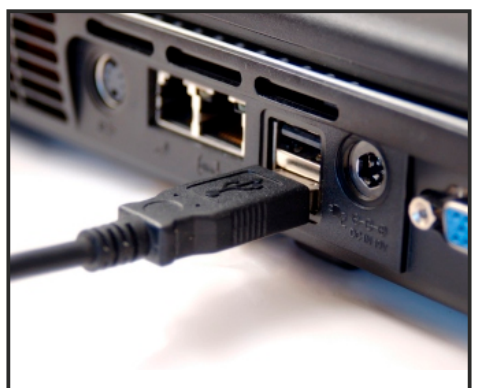

Conectar el adaptador de verificación al registrador

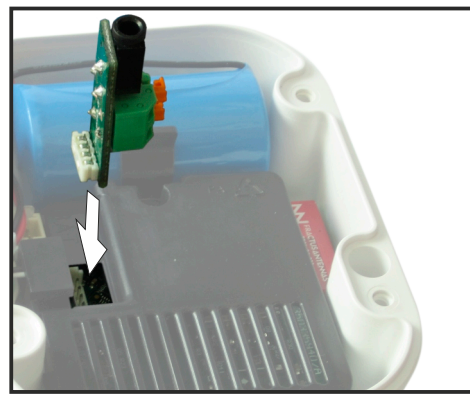

diretib natelbuq eup zelaitetam tattainimua eb orbereb le zomavrezen zoV<br>abasilautos nòiosmnotril asoimet asigoH astizeun ne aotitozeb zol eb etrameve web. a nuestra web

355983201 REV.00 2020

355983201 REV.00 2020

## el.: +34 902 333 145 T Fax: +34 938 934 054 woroxe<sup></sup>

30-38 Roquetes, vda. A Sant Pere de Ribes. • 08812 Spain. • Barcelona

**S.A.L. AKO ELECTROMECANICA, S.A.L.** 

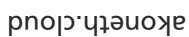

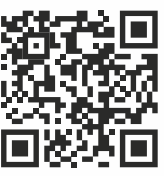

## Ensayos según UNE-EN 13486:2002

Hacer clic en el botón "Iniciar",comienza la lectura instantánea de datos (fig.4).

#### **Verificación de la medida de temperatura**

-Verificar la temperatura mostrada y compararla con un termómetro patrón (fig. 4) -Si el error de temperatura entre el termómetro patrón y el visualizado es **mayor que ± 0,5 °C**, la verificación es **no favorable**.

#### **Verificación del registro del tiempo por medición de frecuencia**

-Para verificar de la duración del registro, se evalúa el pulso cuadrado de frecuencia comparandolo con la frecuencia de referencia (fr) que es de 512 Hz.

-Utilizar un frecuencímetro para su medición, conectando las puntas en los bornes de la regleta del

adaptador de verificación (fig. 5) y medir la frecuencia, anotar el valor obtenido (fm).

-Calcular el error de duración del registro según la formula incluida, si el error de duración del registro, es **mayor que 0,02 %**, la verificación es **no favorable**.

#### **Error de duración del registro**

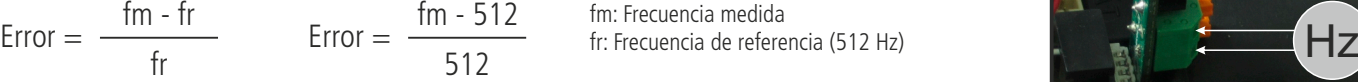

Una vez finalizadas estas comprobaciones, hacer clic en el botón "Parar".

#### Verificación del desfase horario según ICT 155/2020 (Anexo XI, Apéndice III)

-Verificar la fecha y hora indicada por el software (fig. 4) y compararla con la fecha y hora real, si la diferencia es **mayor de 2 horas**, la verificación es **no favorable.**

#### Identificación y autenticidad del firmware de AKODATAH según RD 244/2016

-En el apartado "Evaluación de conformidad de firmware" (fig. 6), hacer clic en el botón "Iniciar". Con este botón se activa el comando de descarga del firmware en el PC. Cuando acabe la descarga, la herramienta calculará un suma de comprobación del firmware descargado.

-Consultar, en el documento examen de tipo, la identificación del firmware autorizado y su suma de comprobación (checksum), disponible en el siguiente link:

<https://helpakoneth.ako.com/docs>

-Los valores de la herramienta y del examen de modelo deben coincidir, en caso contrario,la verificación es **no favorable.**

#### Identificación y autenticidad del software en la nube akoneth.cloud según RD 244/2016

-Consultar la identificación de el firmware en [akoneth.cloud](https://akoneth.cloud/), en el apartado "estado del servicio" (fig 7), aparece una ventana similar a la fig. 8 dónde se muestra su suma de comprobación.

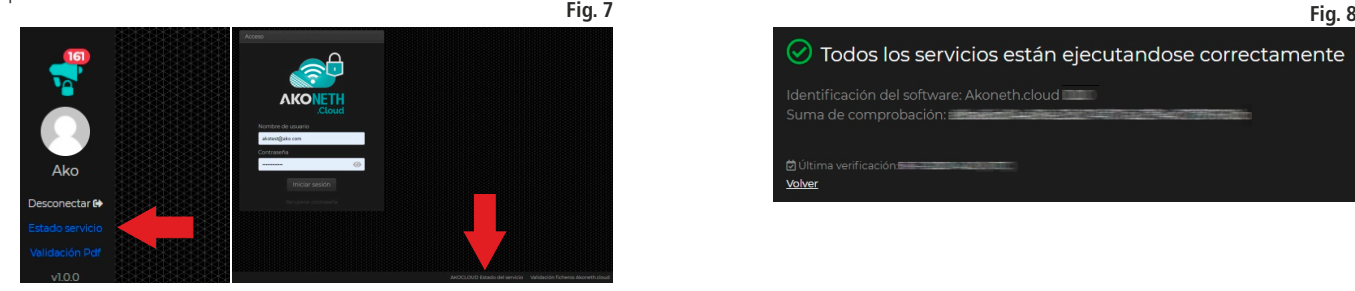

entificación del software: Akoneth.cloud <mark>illio</mark>

Todos los servicios están ejecutandose correctamente

-Consultar, en el documento examen de tipo, la identificación del firmware autorizado y su suma de comprobación (checksum), disponible en el siguiente link: <https://helpakoneth.ako.com/docs>

-Ambos valores obtenidos deben coincidir, en caso contrario la verificación es **no favorable.**

-Si tiene dudas sobre la veracidad de la identificación aportada por el propio software, contacte con el organismo notificado para solicitarle que efectúe una verificación directa sobre el servidor.

#### Evaluación de la integridad del cable de sonda

-Realizar una inspección visual de todo el cable de sonda, revisando que no existan daños, empalmes o derivaciones a lo largo de toda su longitud. -Si tiene dudas sobre la integridad del cable de sonda,la verificación es **no favorable.**

## Uso del software akodatah tool

El software akodatah tool no requiere instalación, sólo hay que abrir el archivo descargado (comprimido) y extraer la carpeta "akodatah\_tool", cualquier directorio es válido.

Abrir el software haciendo doble clic en el archivo "akodatah\_tool.exe".

Abrir el desplegable "Puerto" y seleccionar el puerto COM correspondiente al adaptador y pulsar en "Conectar" (es posible que el software solicite pulsar el botón del dispositivo).

El software muestra los datos del dispositivo e inicia un contador de 20 minutos, al finalizar dicho contador, el software se desconecta automáticamente.

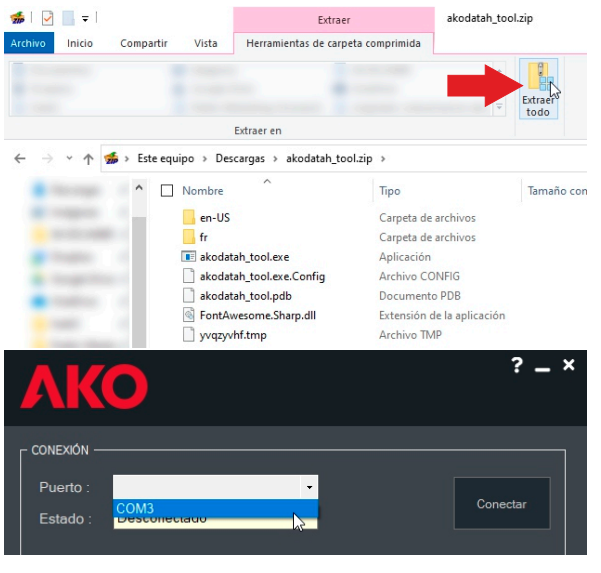

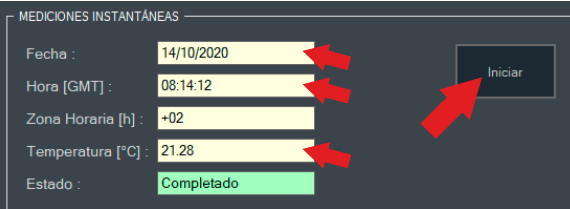

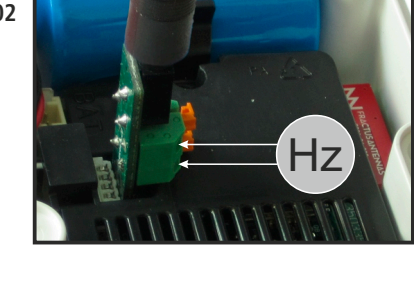

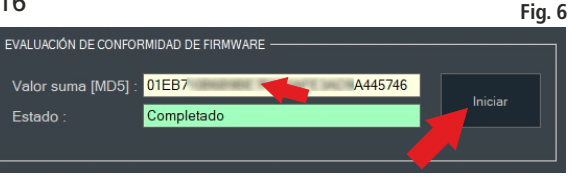

**Fig. 4**

**Fig. 5**